## **Supplier SMF Training Guide March 12, 2021**

*The information contained in this document may contain confidential, proprietary and/or privileged material of either Wabtec Corporation or one of its subsidiaries. Any review, retransmission, dissemination or other use of, or taking of any action in reliance upon, this information by persons or entities other than the intended recipient is prohibited unless authorized in writing. If you have received this document in error, please contact the sender and delete the material from any system and destroy any copies.*

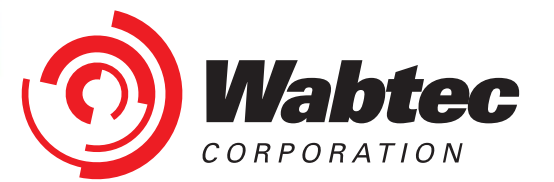

## **Registration for SMF**

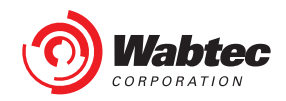

#### **Registration for SMF- NEW SUPPLIERS**

If you are a New Supplier accessing SMF for the first time, you will receive a registration email from Wabtec with a Username and Temporary Password.

Follow the instructions provided in this message for successful account set-up.

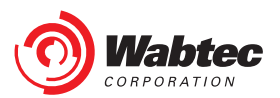

### **SMF Log-in**

Once you have received confirmation of successful registration for SMF, go to the Wabtec iSupplier Portal ([www.Wabtec.com/iSupplier\)](http://www.wabtec.com/iSupplier) to access the link to SMF.

Click on the click here link as shown in screenshot. It will redirect you to Login page.

Notifications

Outage.

Wabtec Transportation Supplier Portal will not be available on the

following times and dates for

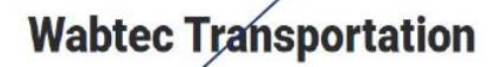

**Supplier Portal (ISP)** des suppliers the ability to log into a secured environment and enter real time business transactions. The portal provides order inquiry, invoicing and payment information.

Supplier Master-file (SMF): Provides suppliers with the ability to log into a secured environment, and update their business details. This portal allows you to update contacts, addreses, and EFT/ACH payment details

Click here to log into Wabtec Transportation iSupplier Portal (ISP) and Supplier Master File (SMF)

#### **Wabtec Transportation Supplier Helpdesk Details**

If you do not have access or are experiencing issues, please log a ticket at https://wabtec.custhelp.com with your supplier name and supporting details

#### **ISP Training sessions**

Wabtec Transportation conducts bi-weekly training on how to use the iSupplier Portal. This training is every other Wednesday at 10AM EST, and starts on December 16, 2020. US Holidays may affect this schedule. Please watch for updates

#### **Microsoft Teams meeting**

Join on your computer or mobile app Click here to join the meeting +1 267-368-7428 4750257687 United States, Philadelphia Phone Conference ID: 475 025 768#

**Training Documents** 

- · Credit card reveal.pdf
- · Supplier Master File (SMF) Supplier Training.pdf
- . Old PO Number to New PO Number GETS.xls
- Old PO Number to New PO Number CANADA.xis
- · Supplier Portal Training Guide/Web Invoicing Training

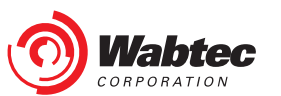

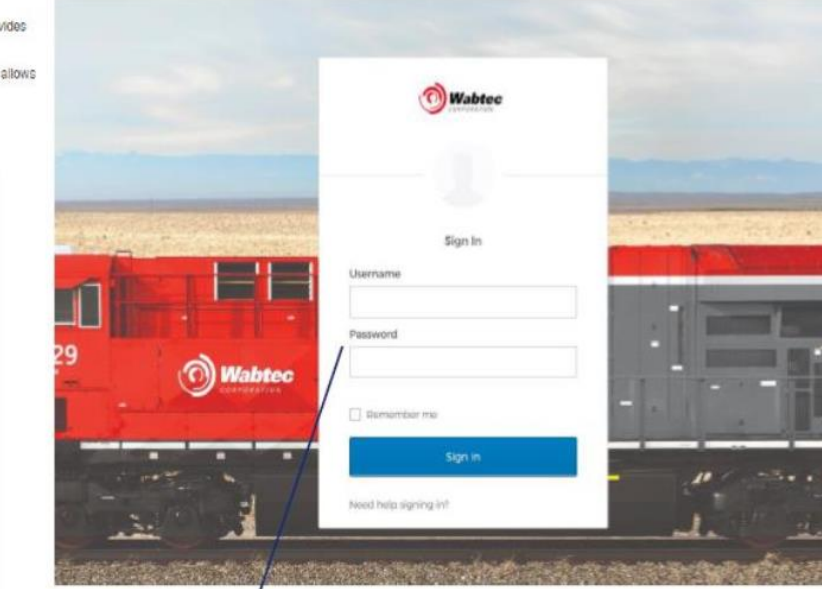

Enter your username and password and click on Sign In button.

# **For New Suppliers- Completing your Supplier Profile**

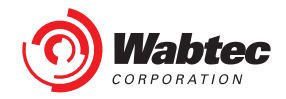

### **Supplier Landing Page**

Upon first log-in to SMF, you will be taken to a Welcome Page. You will use the Left Menu to navigate different sections of your Supplier Information. Once all information is provided, you will hit "Submit" to Submit your information for Wabtec Review.

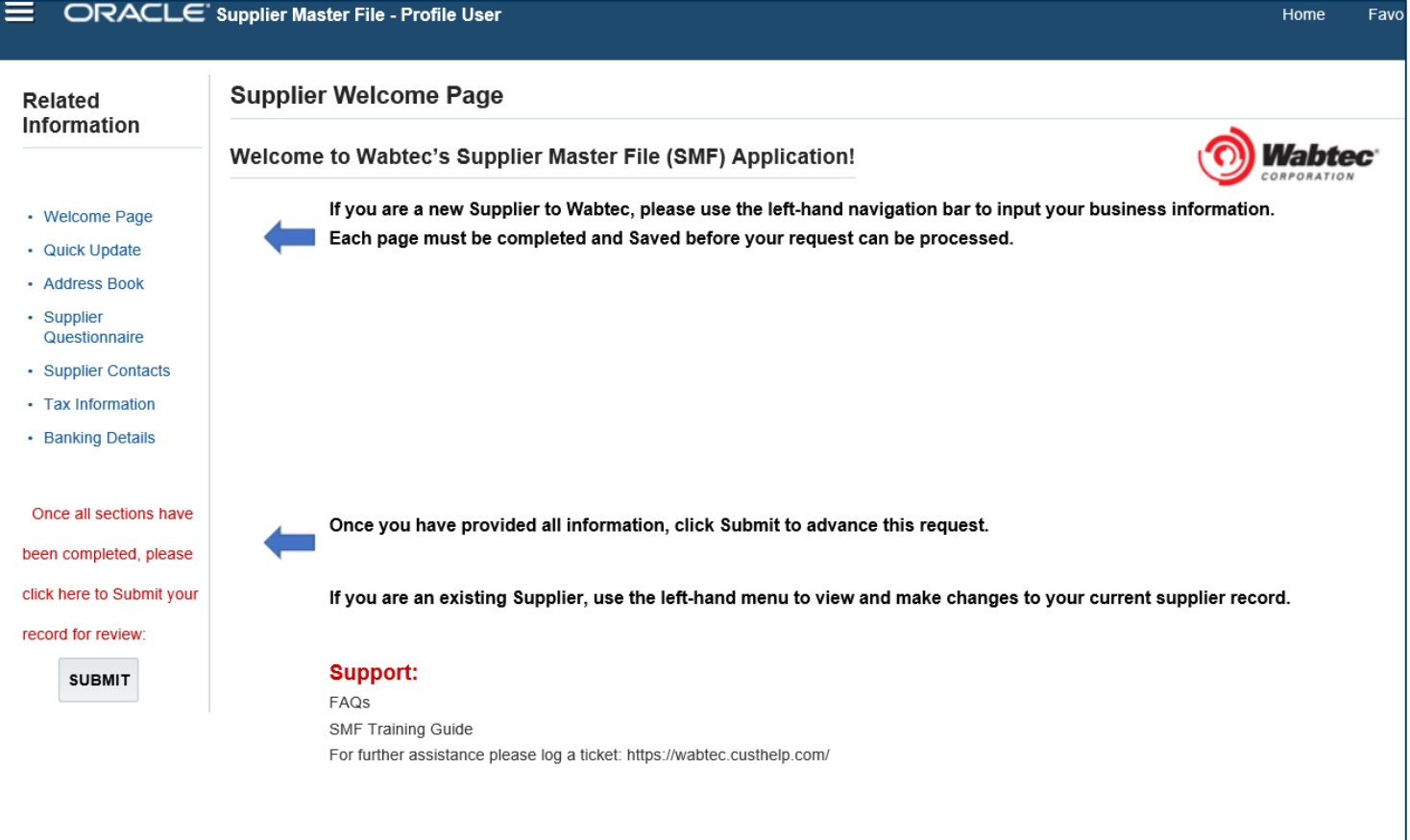

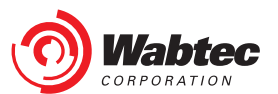

#### **Quick Update**

The Quick Update page initially will show only your Supplier Name and Supplier GSL. Once your application is approved, you can come back to this page to view a quick summary of all Active Sites that you have set-up for Wabtec.

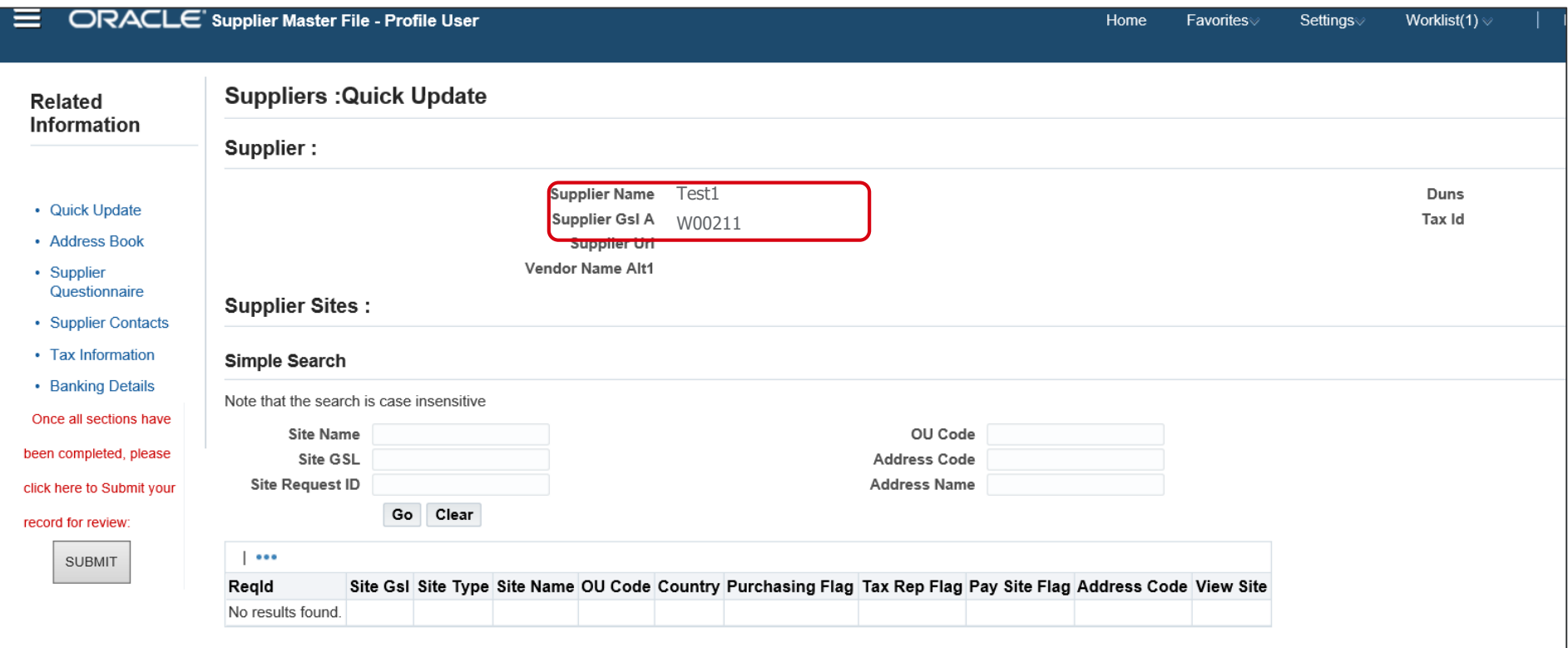

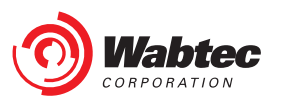

#### **Address Book**

Use "Create Address" to add all applicable addresses to your Supplier Record. You will be required to provide 1 Legal Address and at least 1 Order Fulfillment Address. All addresses that will be used to support Wabtec orders, including Order Fulfillment, Manufacturing, and Alternate Ship From locations should be added here.

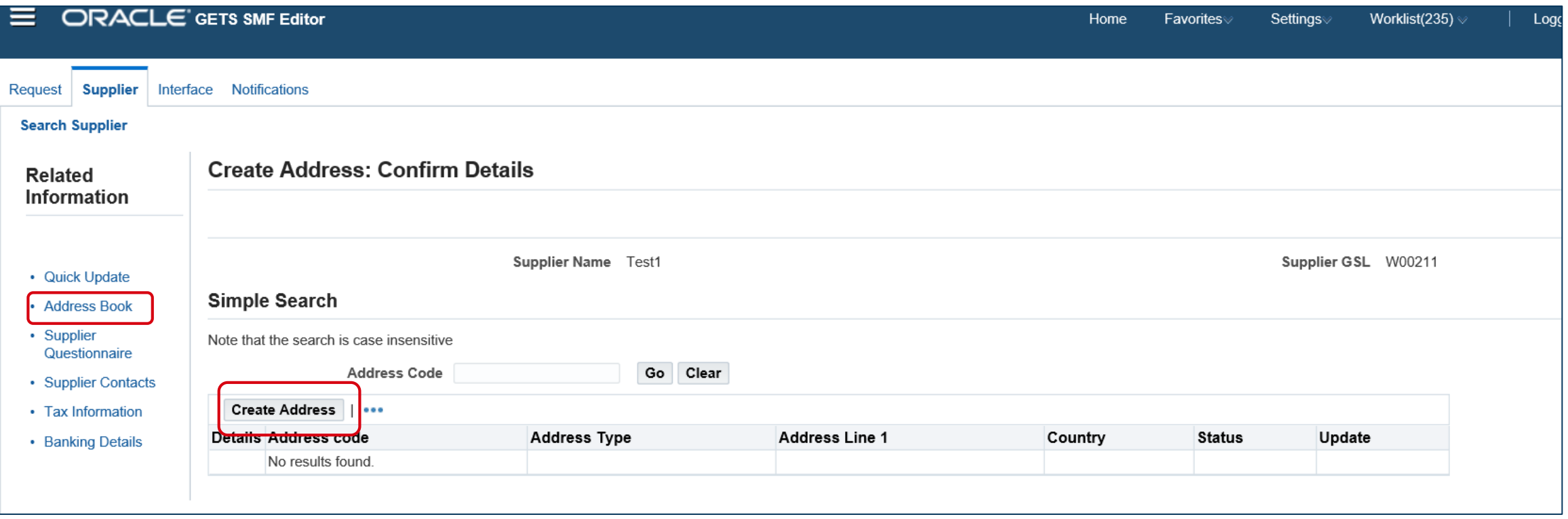

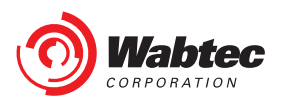

#### **Create Address**

Mandatory fields required when adding an Address are identified with a \*. If an Address Type is identified as Order Fulfillment or Remittance you will be required to provide a PO and Remittance contact. These are the individuals that will receive Purchase Order and Payment-related information. **Hit "Save" to save the Address.**

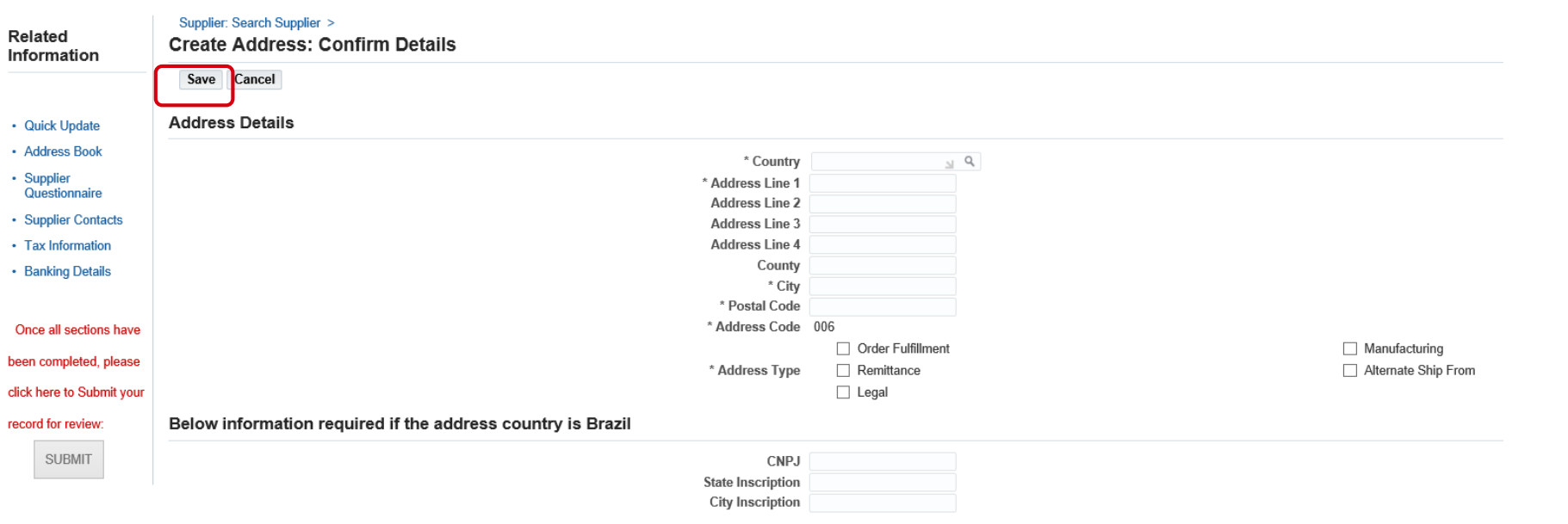

Address Types:

- $\cdot$  Legal = Legal Address
- Order Fulfillment = Address to which Purchase Orders are sent
- $M$ anufacturing = Address where goods are produced
- Alt Ship From = Address used for Shipping goods- this will only need to be identified if different than the Order Fulfillment and/or Manufacturing address
- Remittance  $=$  Address where Payment will be sent if NOT electing for Electronic Payment

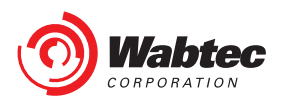

#### **Viewing Address**

As Addresses are added, they can be viewed and updated from the Address Book screen. After Publishing your information, you will be able to Add new addresses but you will not be able to Edit existing addresses.

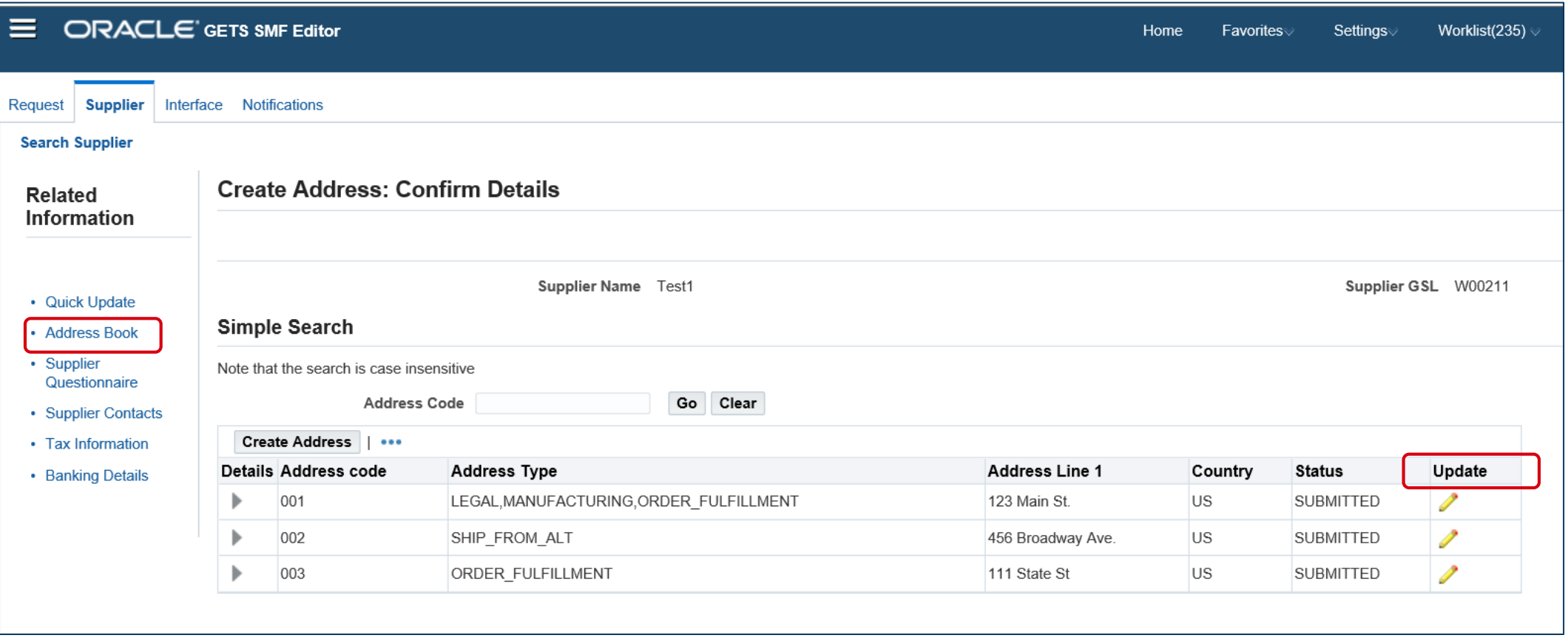

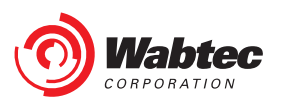

#### **Supplier Questionnaire**

The Supplier Questionnaire will differ based on the type of goods/services you will be supplying to Wabtec. All suppliers can use this section to notify Wabtec if you identify with any of the below listed Diversity Classifications. **Hit "Save" after making your elections.**

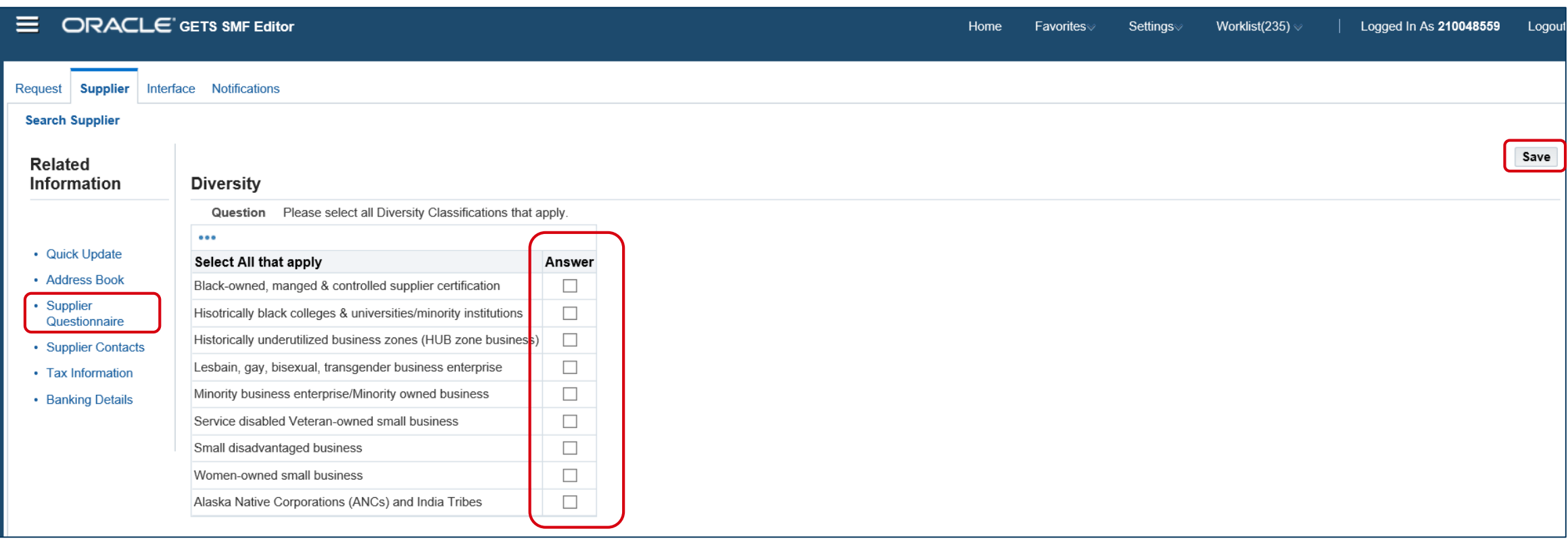

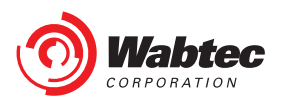

#### **Supplier Questionnaire Cont'd**

If you will be supplying goods that will go on a Wabtec product, you will also have the opportunity to notify Wabtec of any manufacturing certifications that your company has as well as attach supporting documentation. **Hit "Save" after making your elections.**

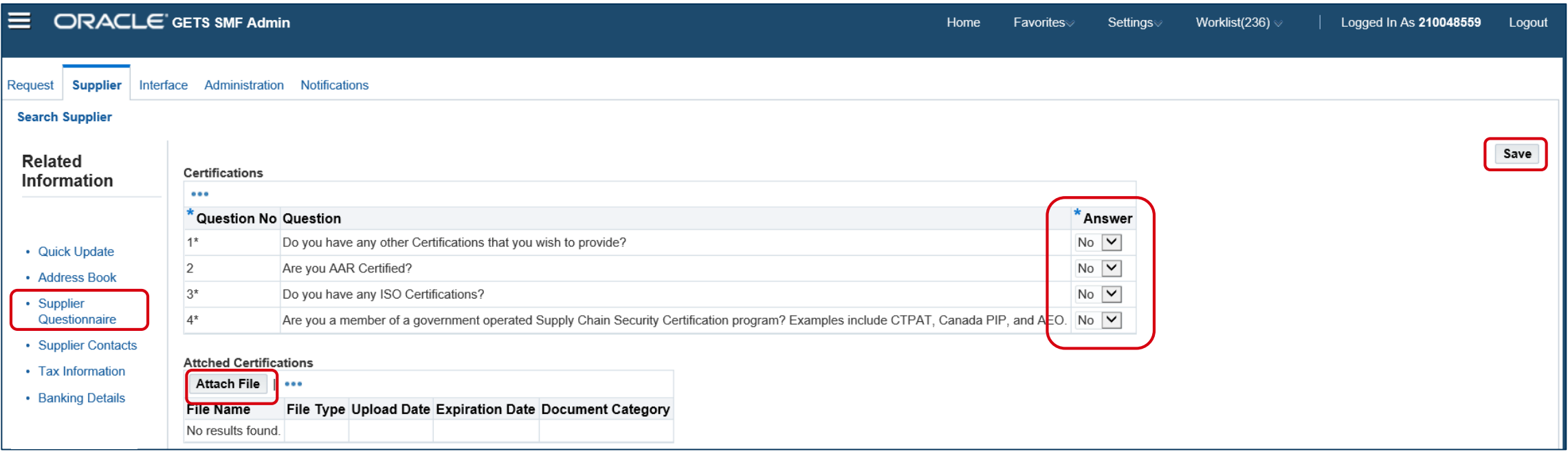

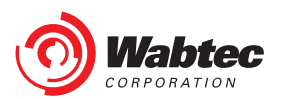

### **Supply Chain Security Questions**

If you will be supplying goods that will go on a Wabtec product from outside of the United States, you will also be prompted to complete a Supply Chain Security Survey. All questions are Mandatory and Comments are required for any negative answers.

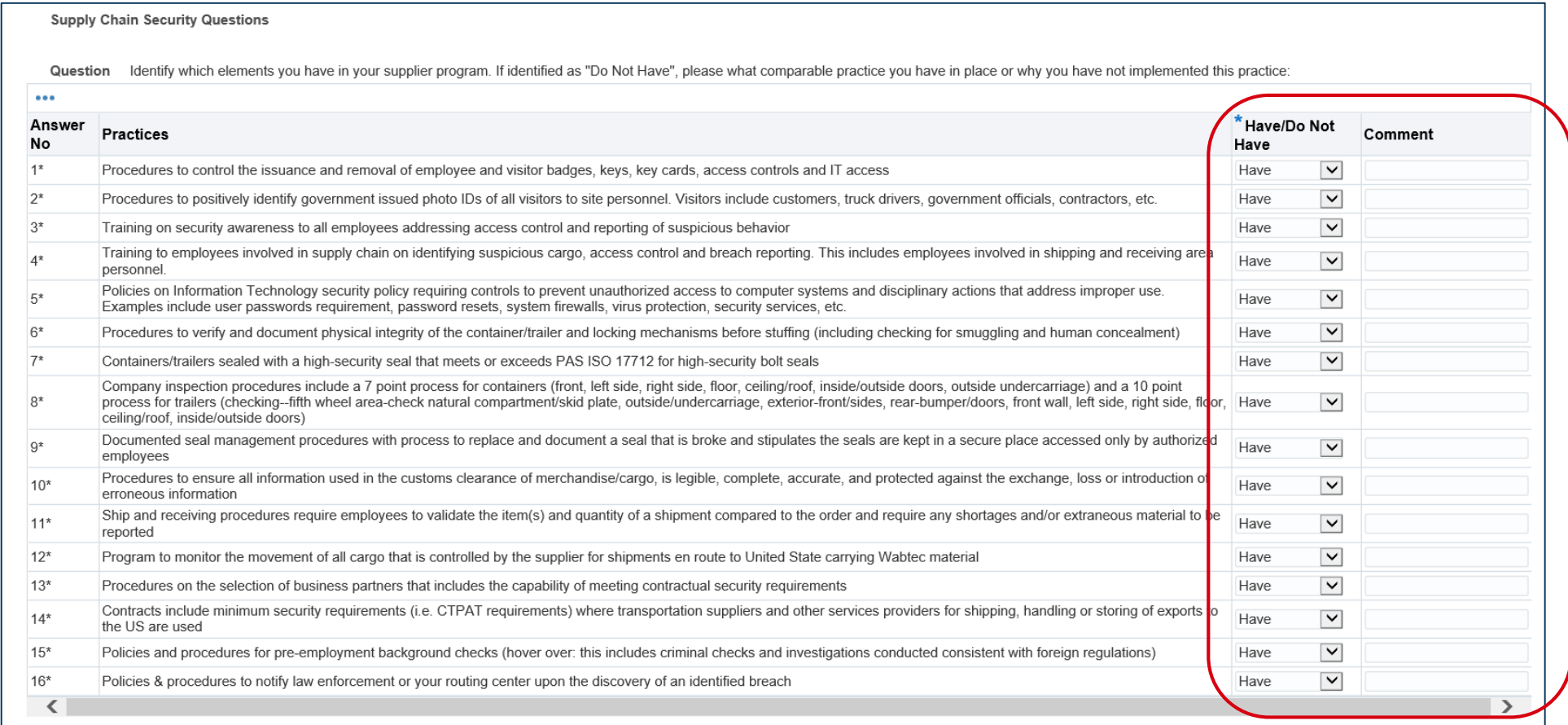

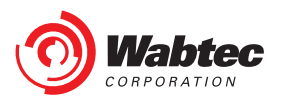

### **Supply Chain Security Questions Cont'd**

#### **Hit "Save" after making your elections.**

Question Please select which practices occur at your supplier site. If identified as "No", please what comparable practice you have in place or why you have not implemented this practice:

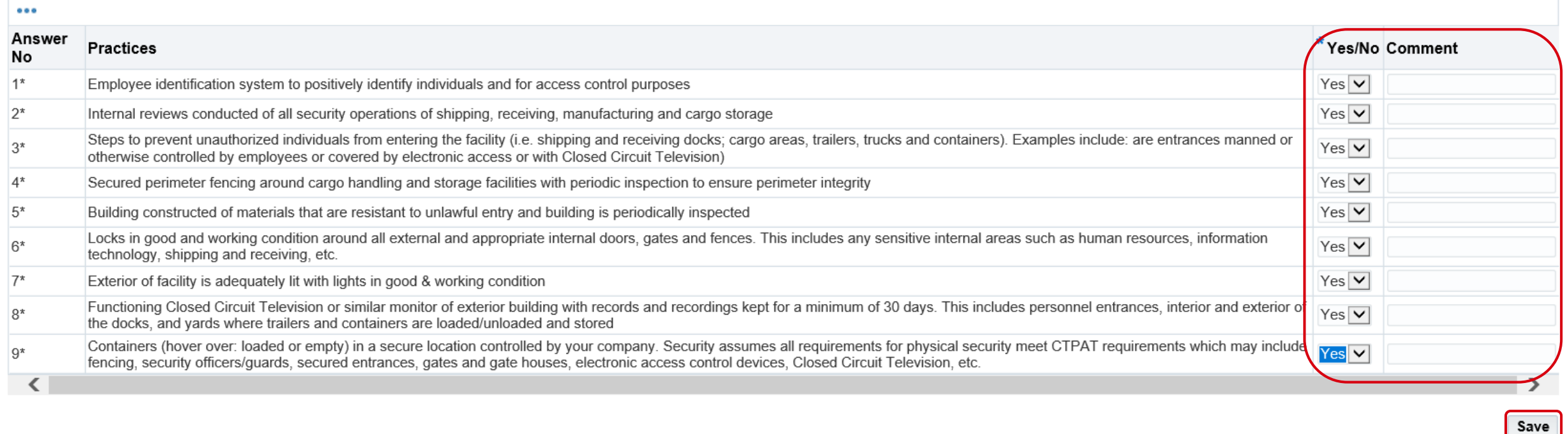

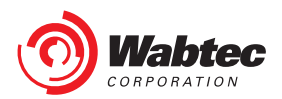

#### **Supplier Contacts**

Use "Create Contacts" to add contacts to your supplier record. Contacts will be used for reference on Wabtec Supplier communications. Multiple Contacts can be added for each supplier.

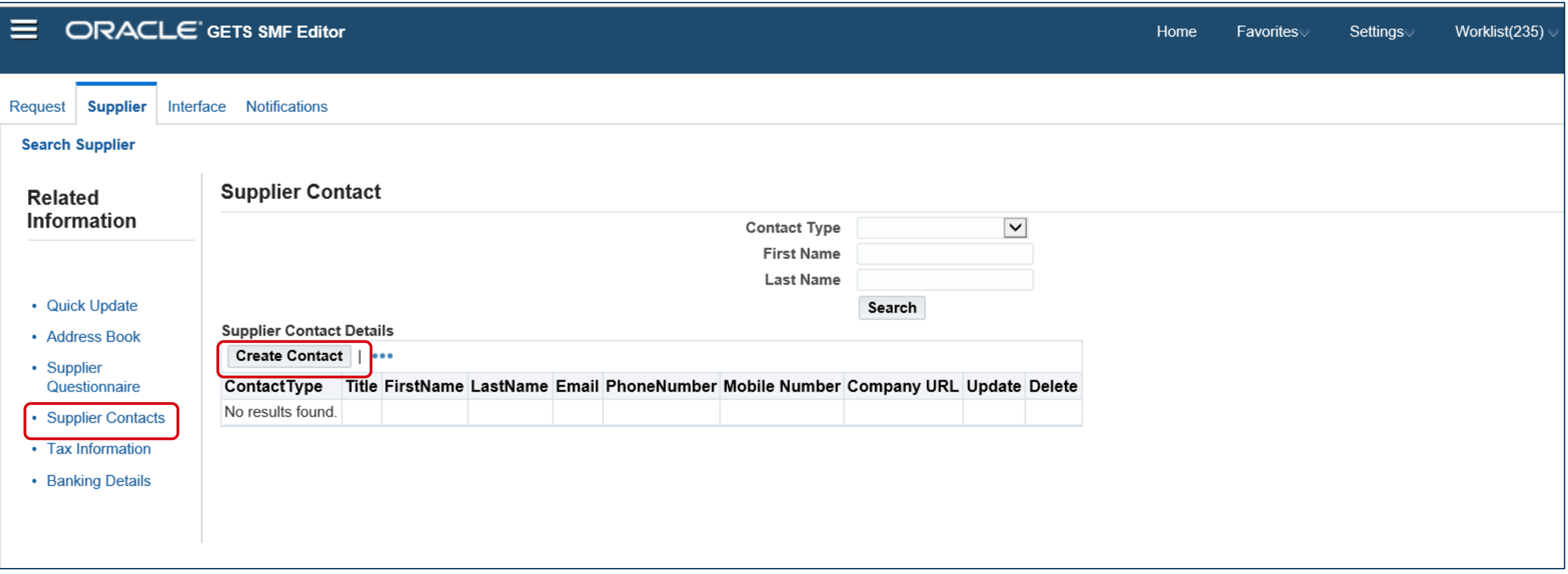

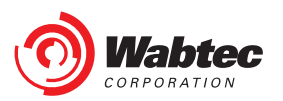

#### **Create a Contact**

Mandatory fields required when adding a Contact are identified with a \*. If the contact will require access to Wabtec systems to view PO or Payment information that can also be identified here. **Hit "Save" to save the Contact.**

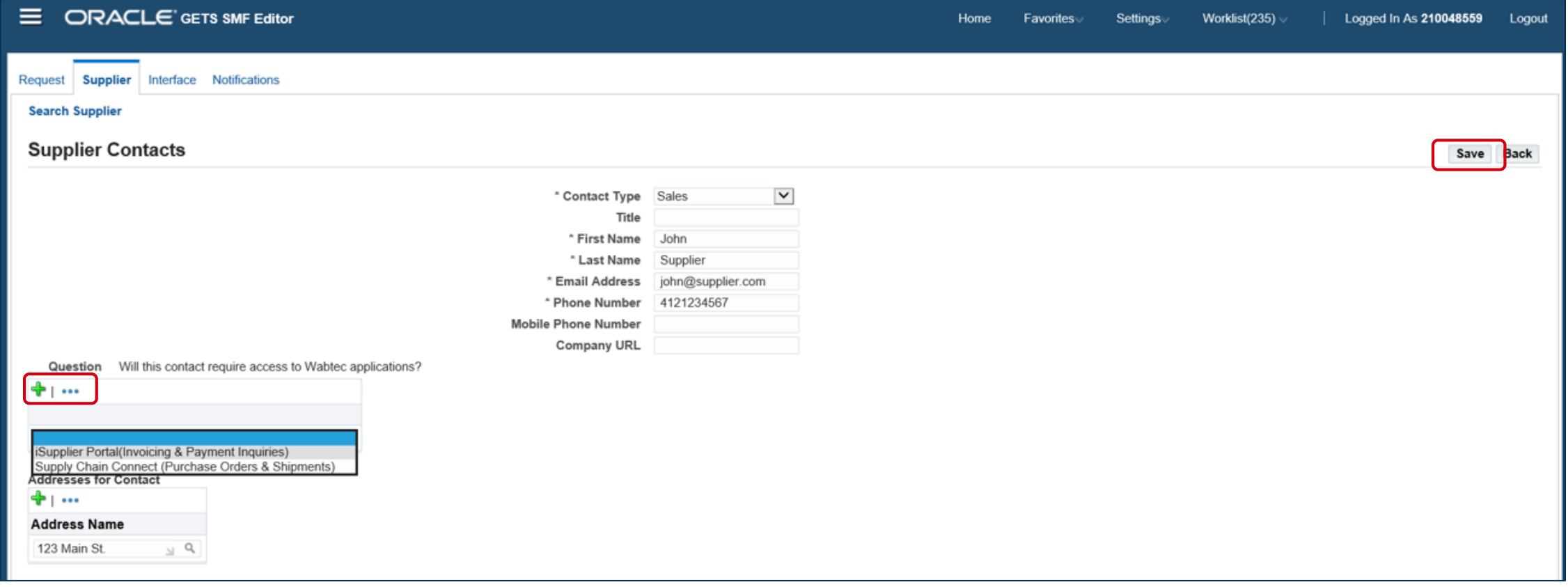

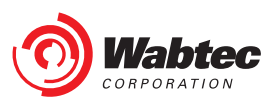

#### **Associating a Contact with an Address**

If you have multiple Contacts and multiple Addresses, you can associate your contacts to the appropriate address(es) by selecting the green "+" sign. This is not a required step, but can serve as a useful reference.

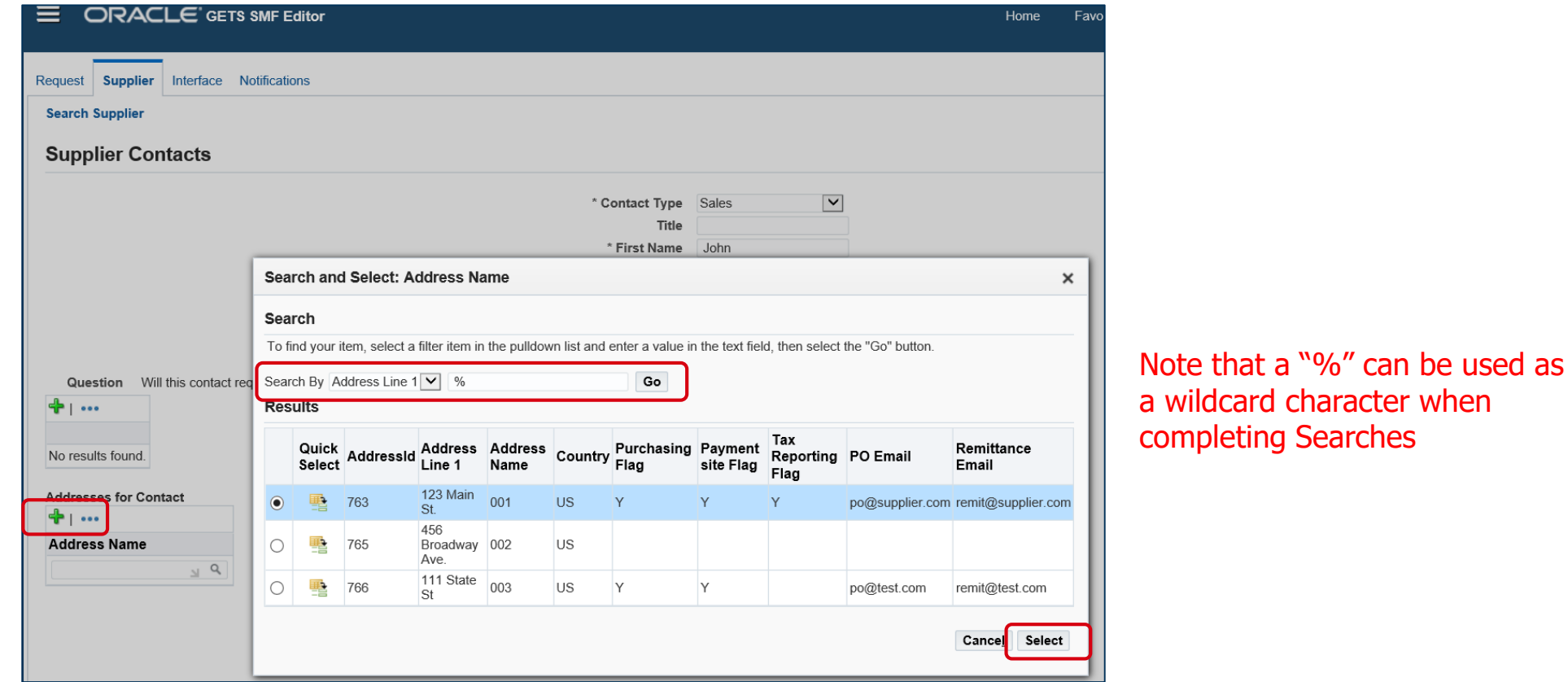

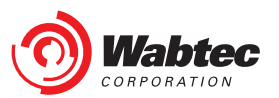

#### **Viewing Contacts**

As Contacts are added, they can be viewed and updated from the Supplier Contacts screen. After Publishing your information, you will be able to Add, Edit, and Delete Contacts.

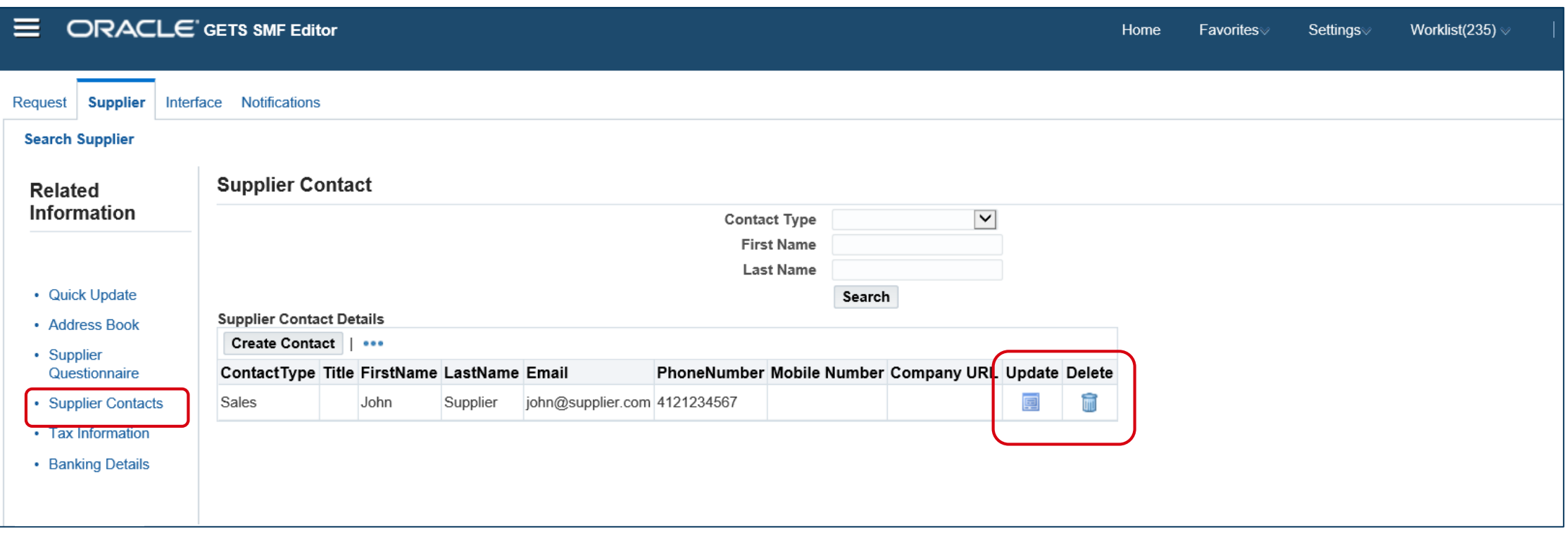

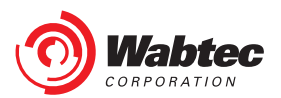

#### **Tax Information**

Basic Legal Entity Tax information is required for all suppliers. The Legal Name provided here must match the Legal Entity that is named on your Tax Registration Document. If your Legal Name contains non-English characters, please include an English Translation in the "Doing Business As Name" field. **Hit "Save" after all Tax Information is completed.**

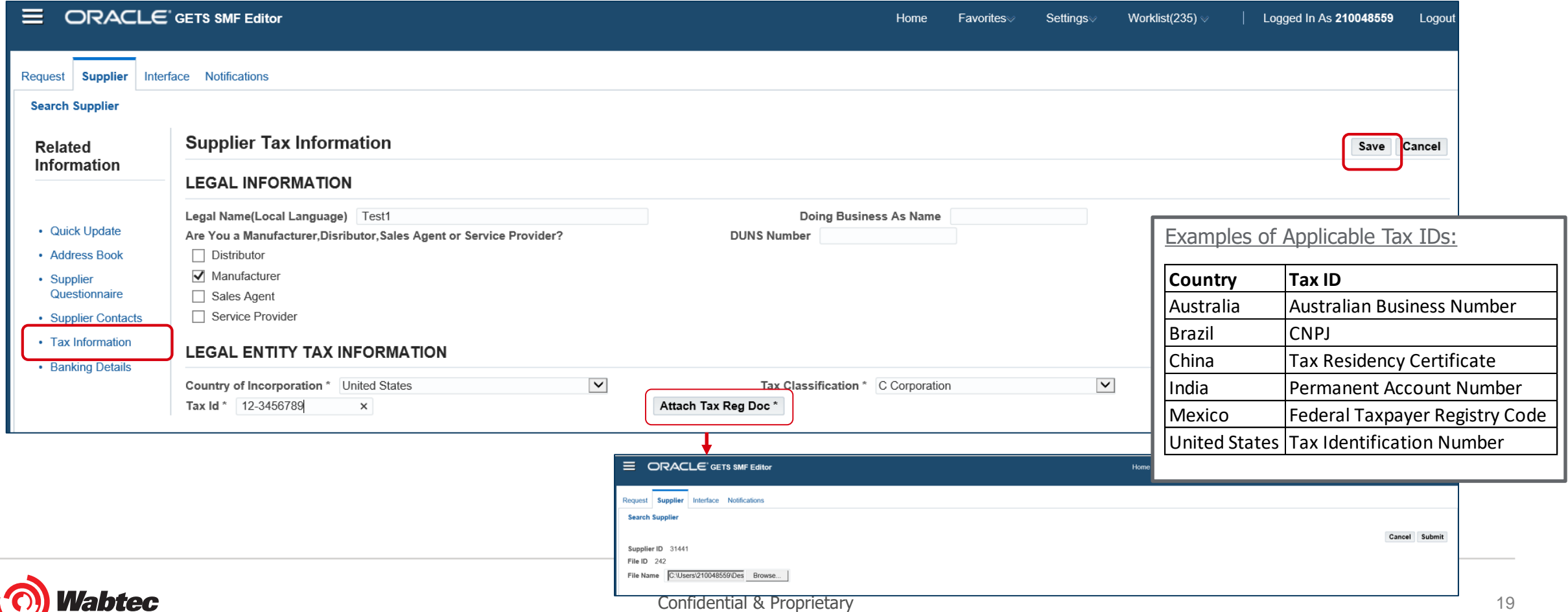

#### **Tax Information Cont'd**

If your Country of Incorporation is outside of the United States, additional Tax questions will appear and will need to be answered with supporting documentation provided (if applicable).

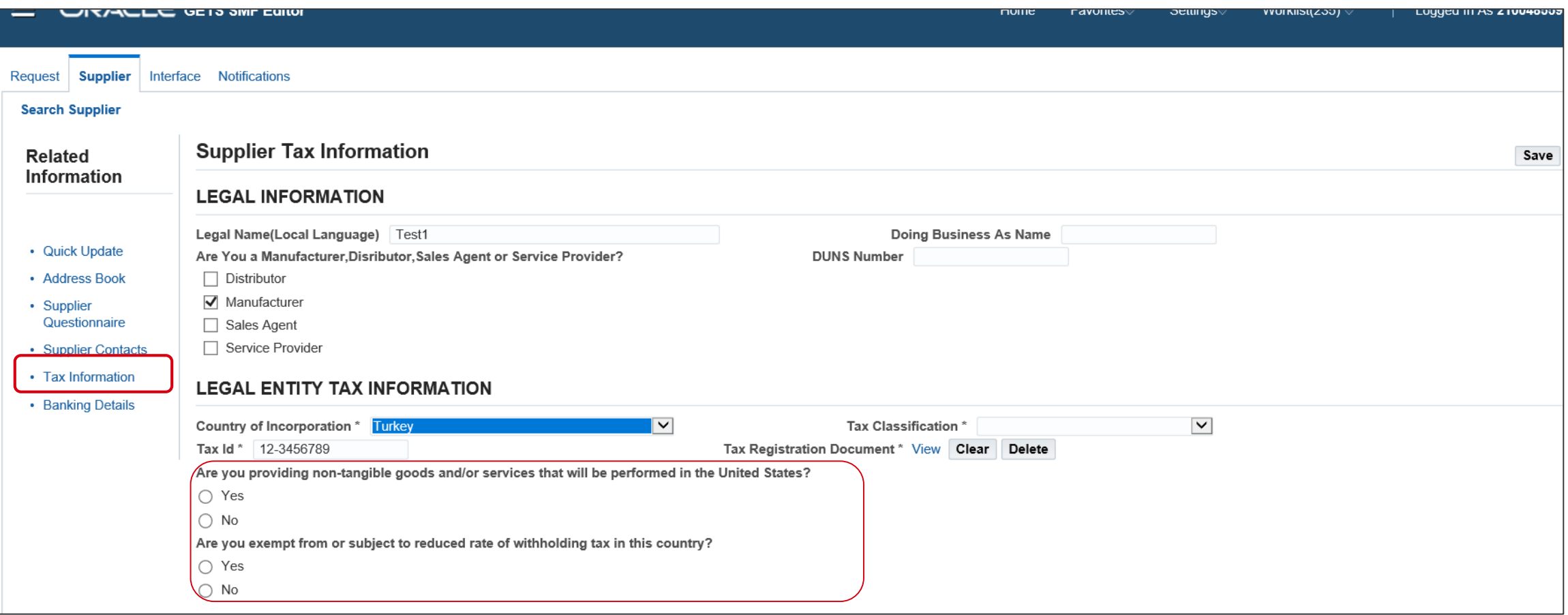

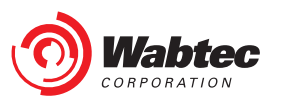

#### **Tax Information- MSME Details**

If your Country of Incorporation is India, you will need to select if you identify as an MSME business. If selecting "Yes", additional details including an MSME Certificate are required.

If your Country of Incorporation is outside of India, you do not need to complete this section.

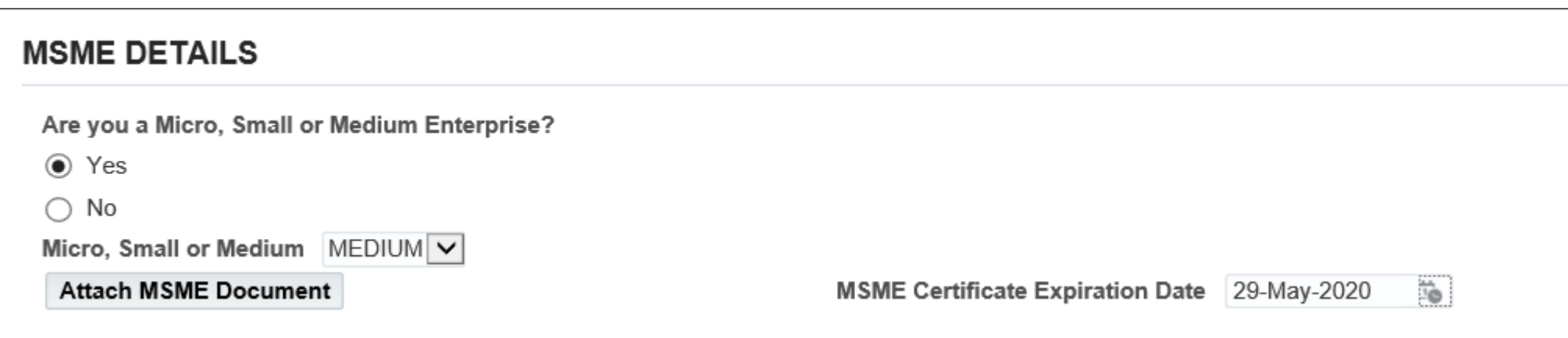

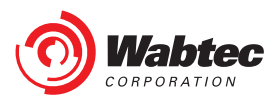

#### **Sales Tax Information by Address**

For countries where VAT or GST are applicable, VAT or GST details must be provided and associated with each Address under the Sales Tax Information by Address section. Select "Update Tax" to enter this information.

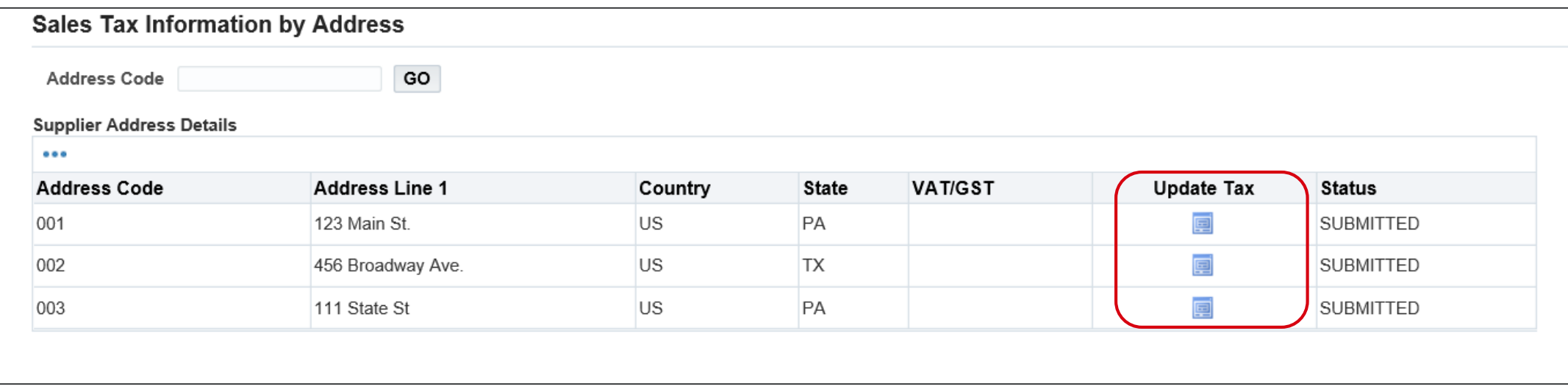

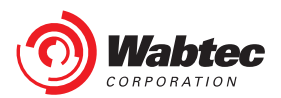

#### **Adding Sales Tax Information by Address**

Based on your Country of Incorporation, one of the below boxes will appear when you select "Update Tax". VAT/GST Numbers and Authority can be entered here along with a supporting Tax Document. **Hit "Save" to save the VAT/GST details.** All VAT/GST details will then be visible under the VAT/GST Column and can be updated in the future.

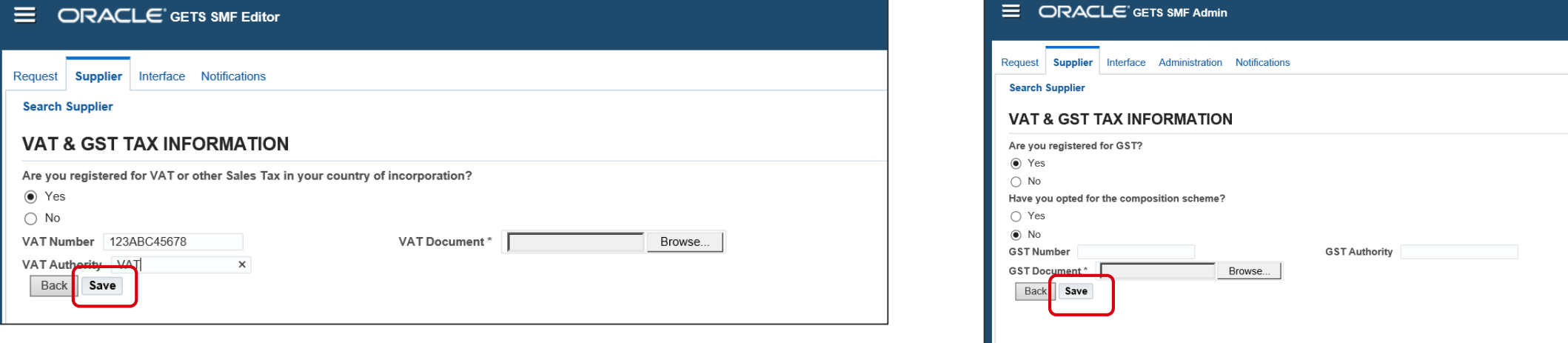

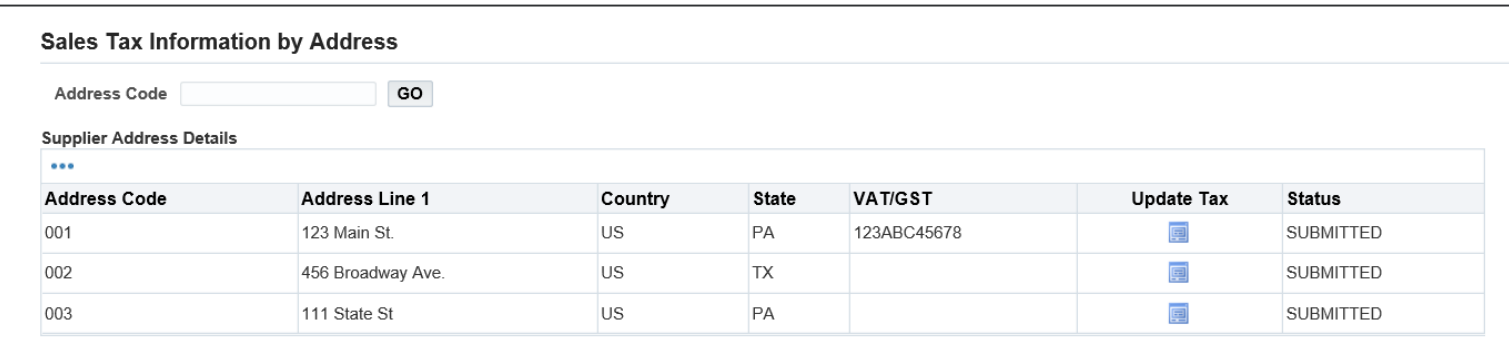

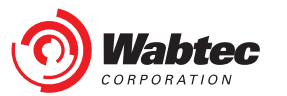

#### **Banking Details**

Use "Create" to add all applicable Bank Accounts to your Supplier Record. If you will have multiple Bank Accounts that will be used for different Wabtec purchases, include all of those Bank Accounts here. You will be prompted later to associate a Bank Account to each Order Fulfillment Address.

If you are unable to receive Electronic Payment and require Payment by Check, select the "PAY BY CHECK" box then hit "Save". Please note that Check Payments can only be made within the United States and must be approved by Wabtec's Finance Team before proceeding.

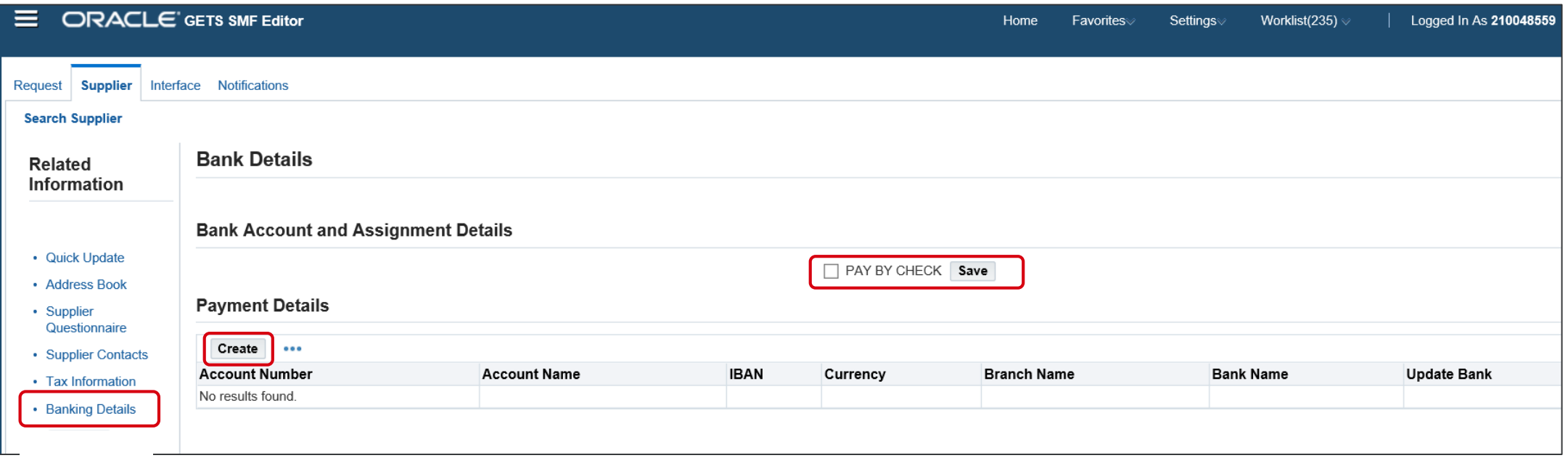

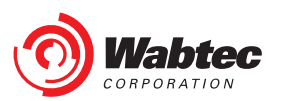

#### **Creating a Bank Account**

All Mandatory Fields when creating a Bank Account are identified with a "\*". Begin by identifying the Bank Country first as Mandatory Fields will be identified based on Bank Country

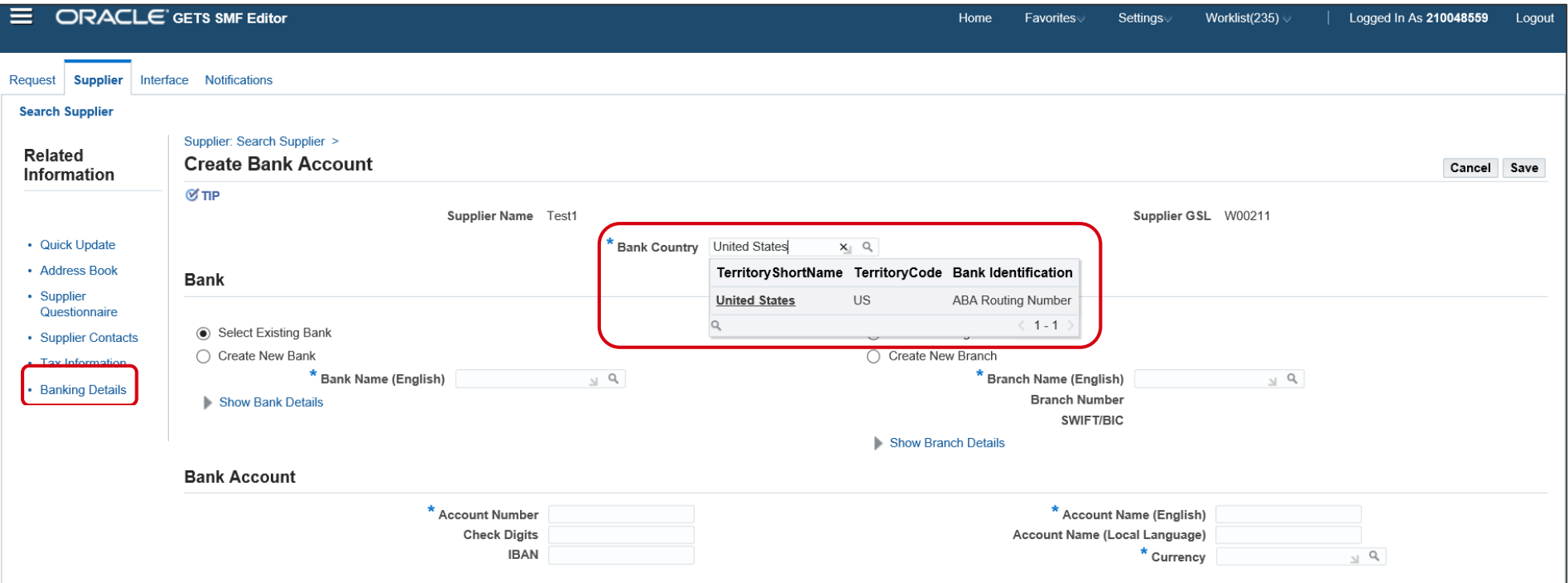

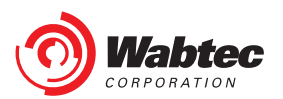

#### **Identifying the Bank**

Search for your Bank Name by typing the name in the Bank Name box and selecting the Look-up icon. This will open a box with all matches on Bank Name. A search can also be completed on Bank Number from within this Box to identify the correct Bank Institution.

If you are unable to find the correct Bank, proceed to the "Creating a Bank and Branch" slide for further direction.

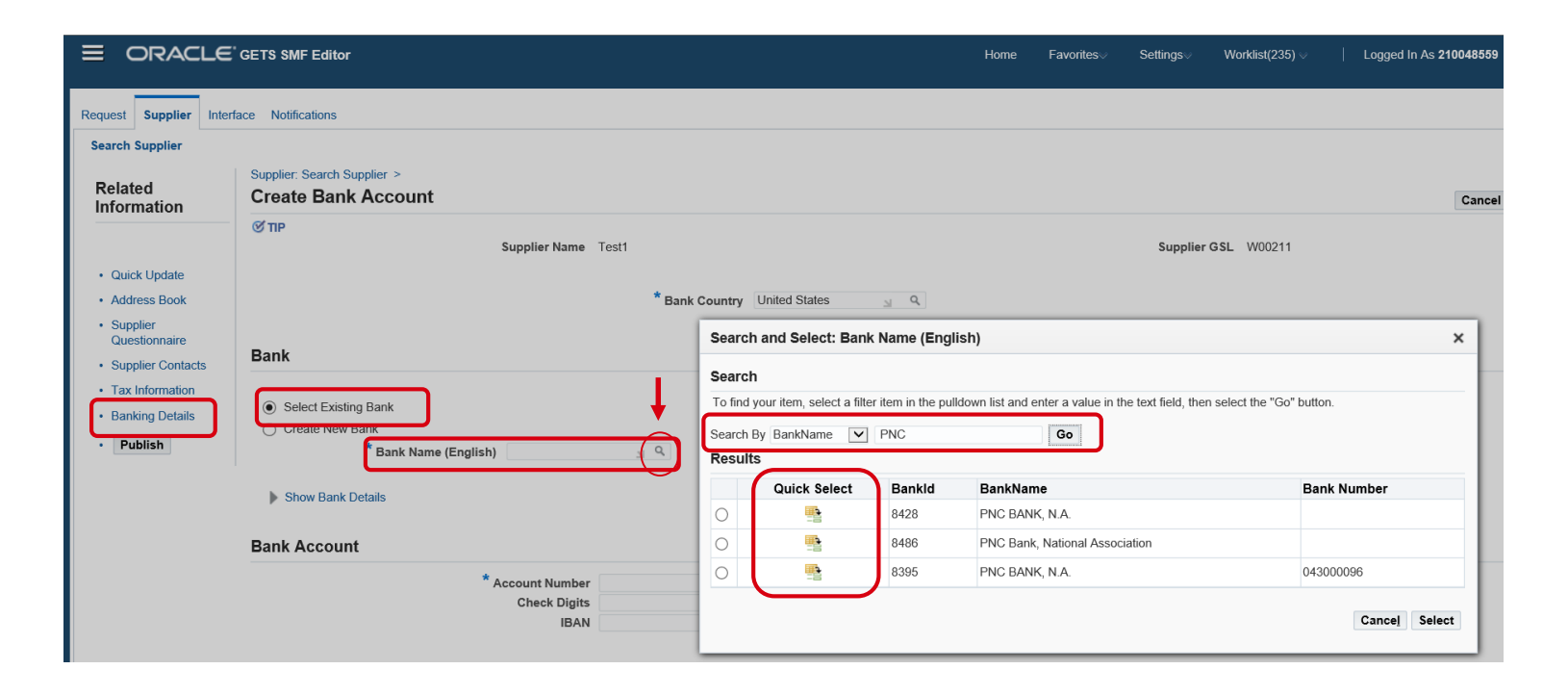

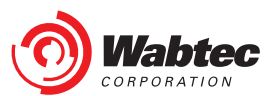

#### **Identifying the Bank Branch**

A Bank must first be selected before identifying a Bank Branch.

Search for your Branch Name by typing the name in the Branch Name box and selecting the Look-up icon. This will open a box with all matches on Branch Name for the given Bank. A search can also be completed on Branch Number or SWIFT/BIC code to identify the correct Branch.

If you are unable to find the correct Bank, proceed to the "Creating a Bank and Branch" slide for further direction.

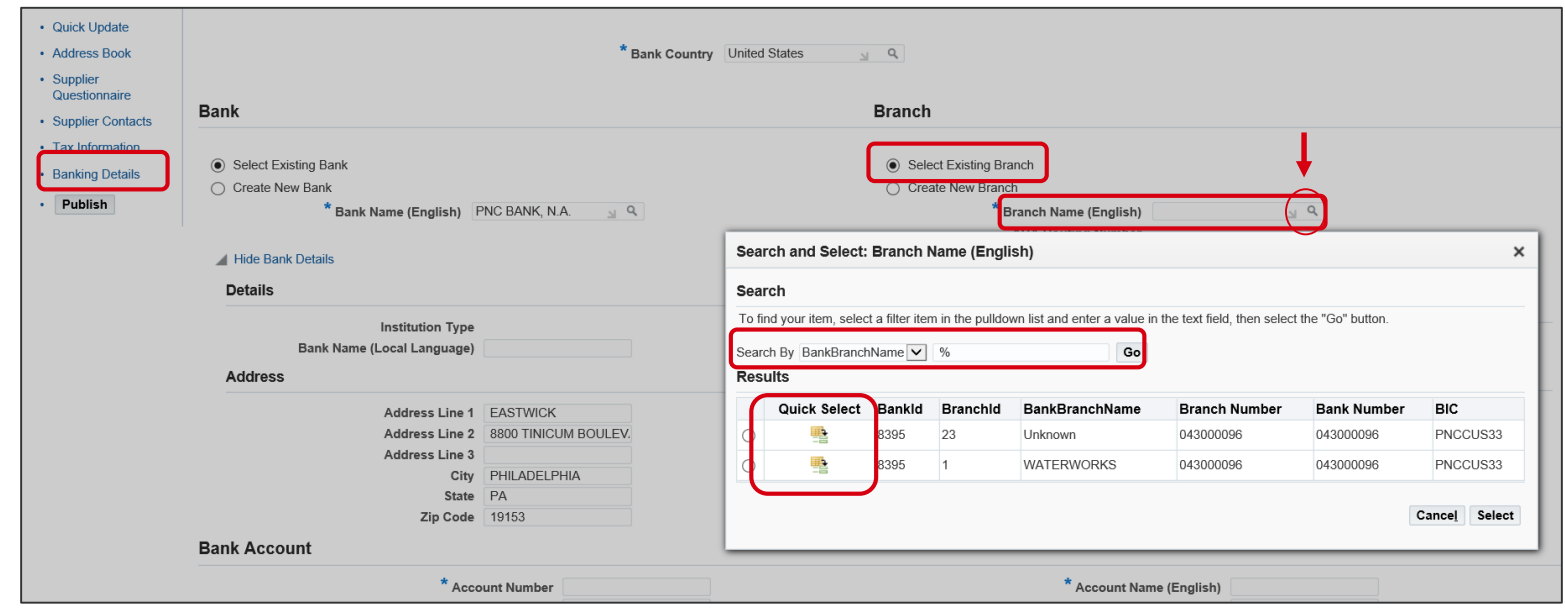

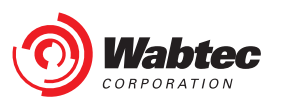

#### **Creating a Bank and Branch**

If you are unable to find the correct Bank and/or Branch, you can select "Create New Bank" or "Create New Branch" to manually input Bank and/or Branch details.

When Creating a Bank, Bank Name in both English and Local Language (if applicable) are required. Bank address is highly recommended but not mandatory.

When Creating a Branch, Branch Name in both English and Local Language (if applicable), as well as Routing Number and SWIFT/BIC code are required. Branch address is highly recommended but not mandatory.

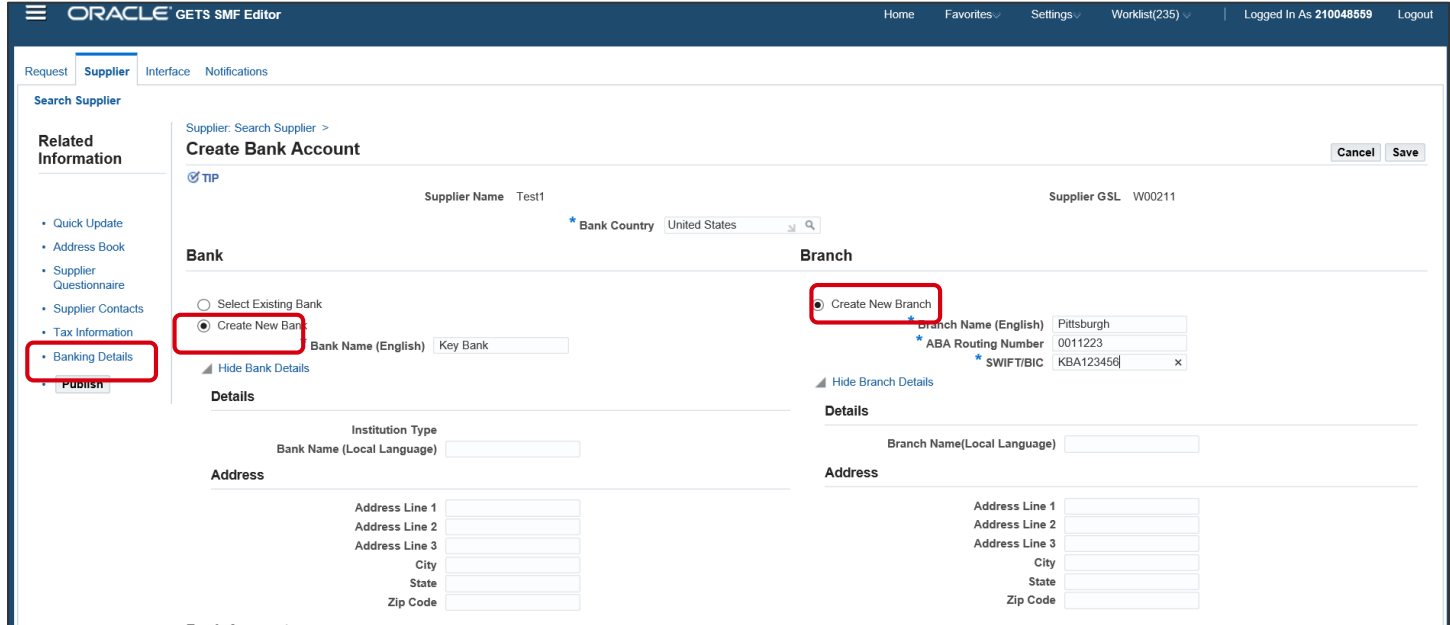

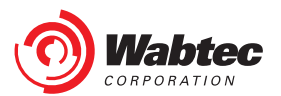

#### **Adding Bank Account Details**

Bank Account details can be added at the bottom of the Create Bank screen. All Mandatory Fields are identified with a "\*" and non-applicable fields can be left blank.

If your Bank Account Name includes non-English characters, both your Account Local Language Name as well as English Translation must be provided to ensure successful payment. **Hit "Save" once all Bank Account Details are entered.**

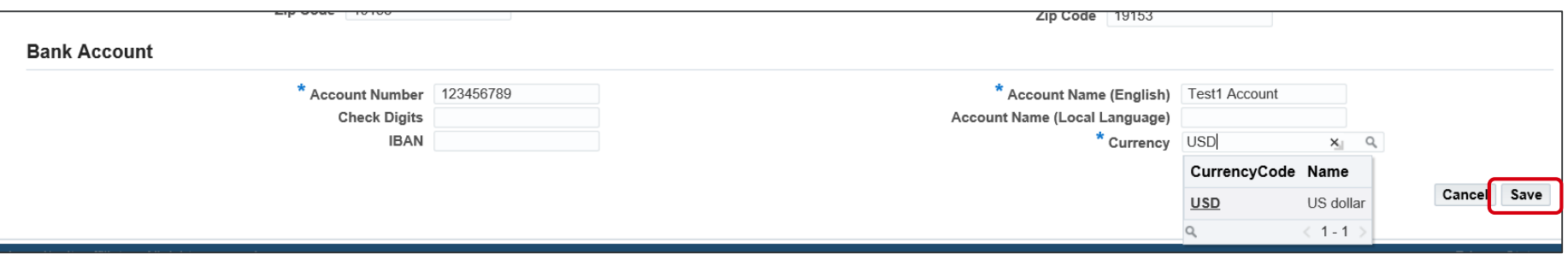

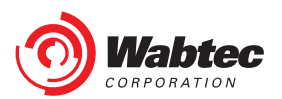

#### **Viewing Banks**

As Banks are added, they can be viewed and updated from the Banking Details screen. After Publishing your information, you will be able to Add new banks but you will not be able to Edit existing banks.

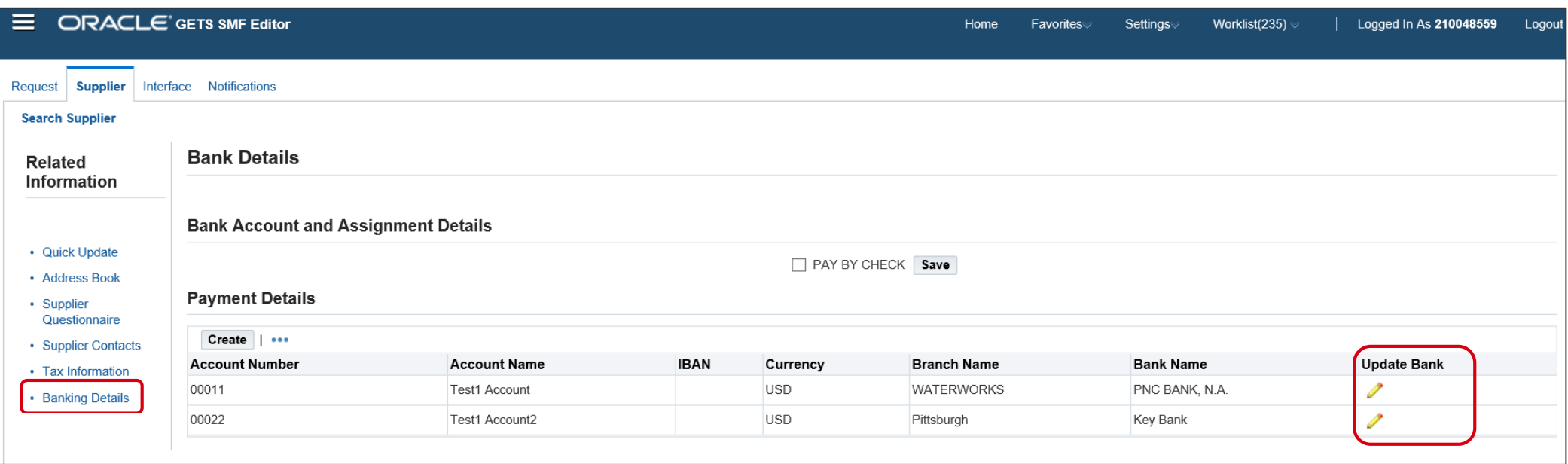

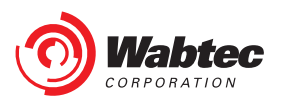

#### **Publishing Supplier Record**

Once all information has been completed on your Supplier Record, select the "Submit" button. You will be able to view a summary of all Addresses and be prompted to assign a Bank to these addresses. All Order Fulfillment or Remittance Addresses require a Bank Assignment. Only 1 bank can be assigned per address. If you require multiple banks for a single address, this can be completed after initial Supplier Set-up.

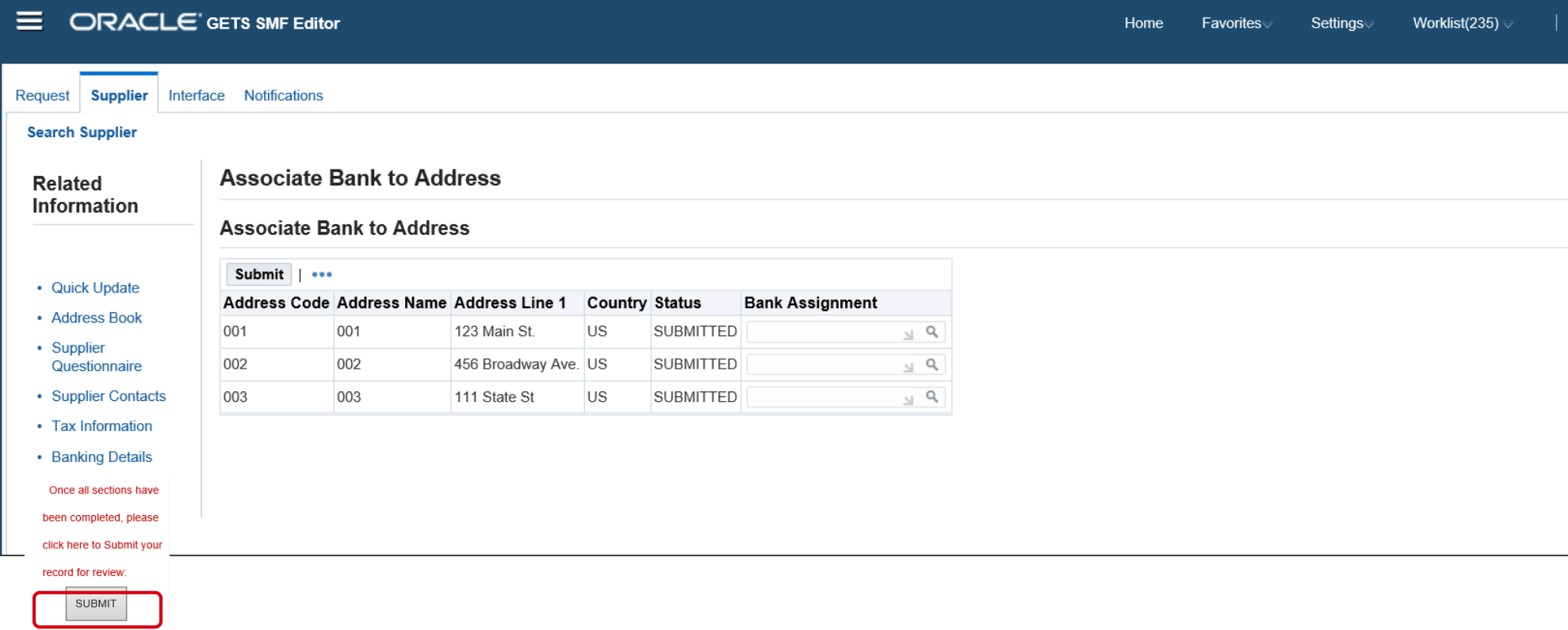

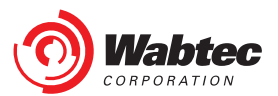

#### **Assigning a Bank to an Address**

For each address requiring a Bank Assignment, select the Look-up Icon to prompt the Search and Select screen. You can search by Account Number or use "%" as a wildcard character to search and return all Bank Accounts. Select the appropriate Bank Account for the given address.

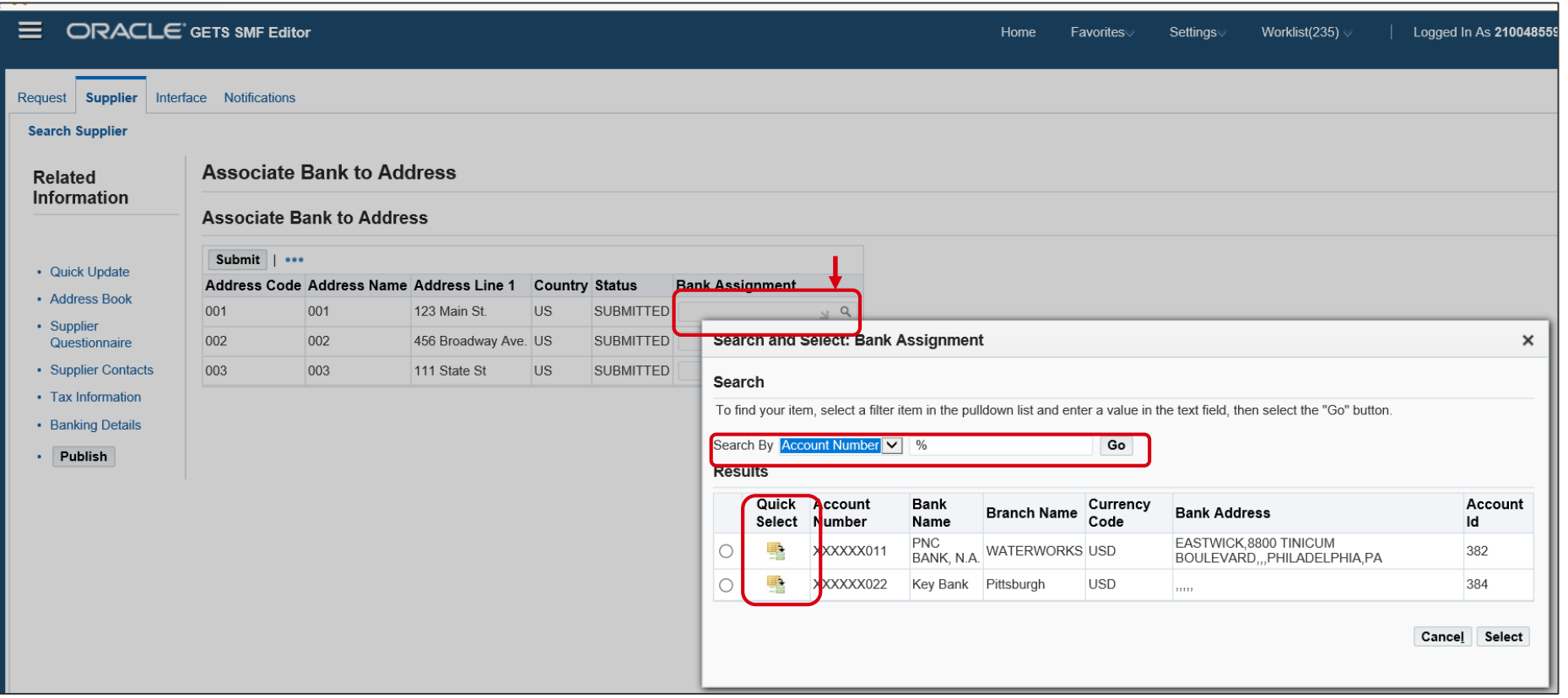

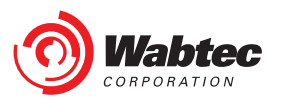

#### **Final Submission of Supplier Record**

Once all Bank Assignments are complete, select the "Submit" button. A validation will be performed to ensure that all Mandatory Fields have been completed. Once the validation is complete, you will receive a Confirmation message such as below and the Publish button will no longer be active.

If your Supplier Records is missing Mandatory information, a detailed Error Message will display here. You must update your information then select the "Submit" button again once complete.

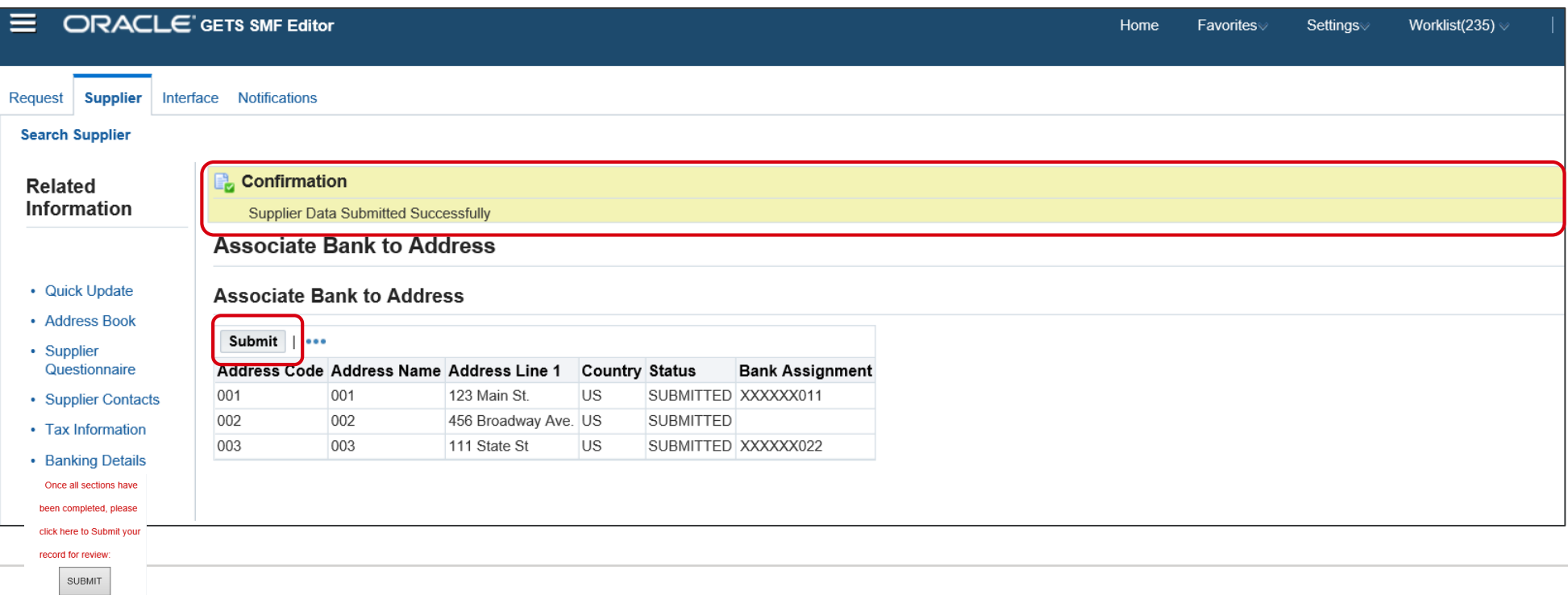

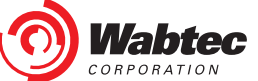

#### **Next Steps**

Based on the information that has been provided, an Account Verification and Supplier Screening will be completed by Wabtec after the Final Submission of your Supplier Record. If you have any questions regarding the status of your submission, please reach out to the Requestor that initiated the request or the Commodity Leader/Buyer that you have been working with.

Once the Supplier Screening is complete, you will receive an e-mail notification alerting you of the disposition (Approved or Rejected). If Approved, pay attention to the details in this message as they will notify you if any next steps are required to register for other Wabtec applications.

After your record is Approved, you may log in to SMF at any time to view or update your Supplier Record.

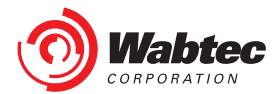

### **Help & Support**

If Support is required throughout the process and the Requestor or your Commodity Leader/Buyer is unable to assist, please reach out to our Supply Chain Support team through one of the below options:

- E-mail: [ebusiness.helpdesk@Wabtec.com](mailto:ebusiness.helpdesk@Wabtec.com)
- Phone: 1-877-249-8848

The Supply Chain Support Team operates Monday – Friday from 8 am to 5 pm EST. Please allow 48 hrs for a response.

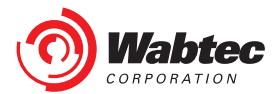

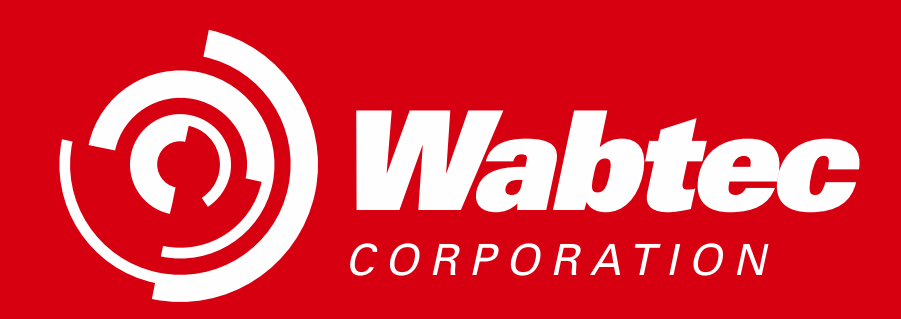